### **1. What is UiTM Isiswa Email?**

UiTM Isiswa Email email system is a shared technology from Microsoft that provides UiTM students email accounts with 10GB email storage. Email sent to your UiTM email address (e.g. 1031124425@isiswa.uitm.edu.my) will be delivered to your UiTM Isiswa Email.

# **2. Why should I use UiTM Isiswa Email?**

Isiswa Email offers significant advantages over many email services for students:

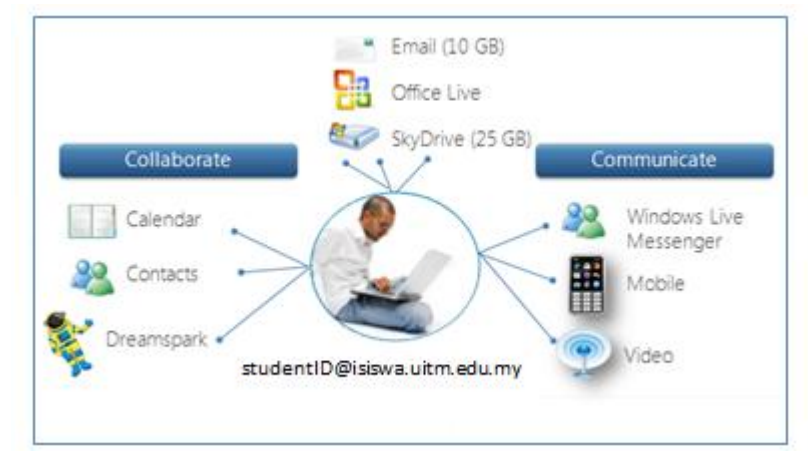

- a. You'll have 10GB of storage space available for email Outlook Live.
- b. 25 GB Online storage for each account (Skydrive). equals to approximately 6,200 MP3.
- c. Office Web App Read and edit Microsoft Word, PowerPoint, Excel and OneNote in web browser.
- d. Dreamspark Access selected powerful Microsoft software for free.
- e. Use built-in calendar to manage your daily appointment and meetings, complete with reminder.
- f. Store all your friends contact and sync with smartphones. So, you will be connected even you become Alumni.
- g. Chat and have video conversation using Live Messenger.

## **3. Who is eligible for Isiswa Email?**

Isiswa Email is available only to students. Staffs are not eligible for Isiswa Email.

# **4. Is Isiswa Email required?**

Yes. Isiswa Email is required for all UiTM students, and an Isiswa Emailaccount will be created for you automatically.

# **5. How for current UiTM student will be accessing Isiswa Email?**

All current students will have 4 ways to accessing the Isiswa Email:

- a. Using Student Portal easiest way.
- b. Using Microsoft Web Based interface.
- c. Using Email Client, such as Outlook 2010.
- d. Using smartphone/tablet that supports Microsoft ActiveSync.

# **6. If I accessing it using all the ways above will my email, calendars (appointment, meeting) and contacts sync on the all devices?**

Yes, all of them will sync with each other automatically.

## **7. How to login using Student Portal?**

- a. Go to Student Portal.
- b. Key in your Student Portal username and password.
- c. Once login, click Isiswa Email hyperlink.
- d. You will login to your email automatically.

## **8. How to login using Microsoft Web Based interface?**

- a. Go to [www.outlook.com/edu](http://www.outlook.com/edu)
- b. Key in your username as <Your Student ID>@isiswa.uitm.edu.my
- c. Password is your IC number (without '-').
- d. Click Sign In
- e. You will see your email

### **9. How to check email using Email Client, such as Outlook 2010?**

The step by step manual to use Outlook 2010 to connect to Isiswa Email is available here: <http://help.outlook.com/en-us/140/dd253202.aspx>

Note:

- a. Key in your username as <Your Student ID>@isiswa.uitm.edu.my
- b. Password is your IC number (without '-').

## **10. How to check Isiswa Email using smartphone/tablet that supports Microsoft ActiveSync?**

Microsoft has designed step by step guide for almost all smartphones/tablet in market. Check the steps here:<http://help.outlook.com/en-us/140/dd936215.aspx>

Note:

- a. Key in your username as <Your Student ID>@isiswa.uitm.edu.my
- b. Password is your IC number (without '-').

### **11. How for UiTM student that have completed studies (Alumni) accessing Isiswa Email?**

You can check email using the same method as current student accept using Student Portal.

#### **12. What happens when I graduate?**

One advantage of Isiswa Email is that it is available for life when you graduate from UiTM.

#### **13. Do I need to use a Windows PC or Microsoft Internet Explorer?**

No. All the Web-based services included in the Isiswa Email suite can be accessed from Windows, Mac, or Linux using latest version of Internet Explorer, Firefox, Safari and Chrome.

# **14. What is the limit of attachment?**

The size limit for a single attachment in Isiswa Email is 10 MB. The size limit for an entire message including all attachments is 25 MB.

# **15. Does changing my Student Portal password will also change my Isiswa Email password?**

No.

### **16. How to change my Isiswa Email password?**

- a. Make sure you already login to Isiswa Email (using Portal or Microsoft Web Based Interface).
- b. Click Options > Change Your Password.
- c. New tab/window will open.
- d. Under Account security, you will see Password.
- e. Click "Change" option at the right of Password.
- f. Type your old password (maybe your IC number).
- g. Type your new password (please make sure use a strong password).
- h. Retype your password.
- i. Uncheck the "Make my password expire every 72 days" option.
- j. Click Save and you are done.

## **17. If I have issue with my Isiswa Email, who should I reach out?**

Email Helpdesk: emelpelajar@salam.uitm.edu.my

## **18. I have personal email like Hotmail and Gmail. Can I access it using Isiswa Email?**

Yes, you can. See the manual here:<http://help.outlook.com/en-us/140/cc511377.aspx>

#### **19. How to download software in Dreamspark?**

Before you can download the Microsoft software in DreamSpark, you will need to complete these steps:

- 1. Go to Dreamspark.com
- 2. Click Sign In
- 3. Choose Create Account
- 4. Type Isiswa Email Address (<Your Student ID>@isiswa.uitm.edu.my)
- 5. Re-type again the IsiswaEmail address.
- 6. At "Institution/School" search for your institution.
- 7. If no result is returned, you will see "Don't see your school?".
- 8. Click "Don't see your school?"
- 9. Select Country as Malaysia
- 10. Select Institute as "UniversitiTeknologi Mara" from the list.
- 11. Click "find institution".
- 12. Leave the Activation Code and ISIS card to blank. Retain Language as English.
- 13. Type Password (so later you can use this password to access the Dreamspark Portal)
- 14. Retype your password.
- 15. Click "continue to verify".
- 16. On next screen, re-enter again your Isiswa Email Address (<Your Student ID>@isiswa.uitm.edu.my)
- 17. Click Verify and you will see "An activation e-mail has been mailed to you. Please follow the instructions in the e-mail to get your account verified".
- 18. Login to your Isiswa Email.
- 19. You will see email with subject "[Microsoft Academic Verification] Confirming Your Academic Status"
- 20. Click the activation link in that email to activate your Dreamspark.
- 21. You will be re-directed to Dreamspark Portal to download the software.

#### **20. How to use Calendar function?**

Microsoft has designed a video that will help you to use Calendar function. See here: <http://help.outlook.com/en-us/140/bb899488.aspx>

### **21. I would like to learn more, but where should I go?**

Visit [http://help.outlook.com](http://help.outlook.com/) for more information and guides about the services.